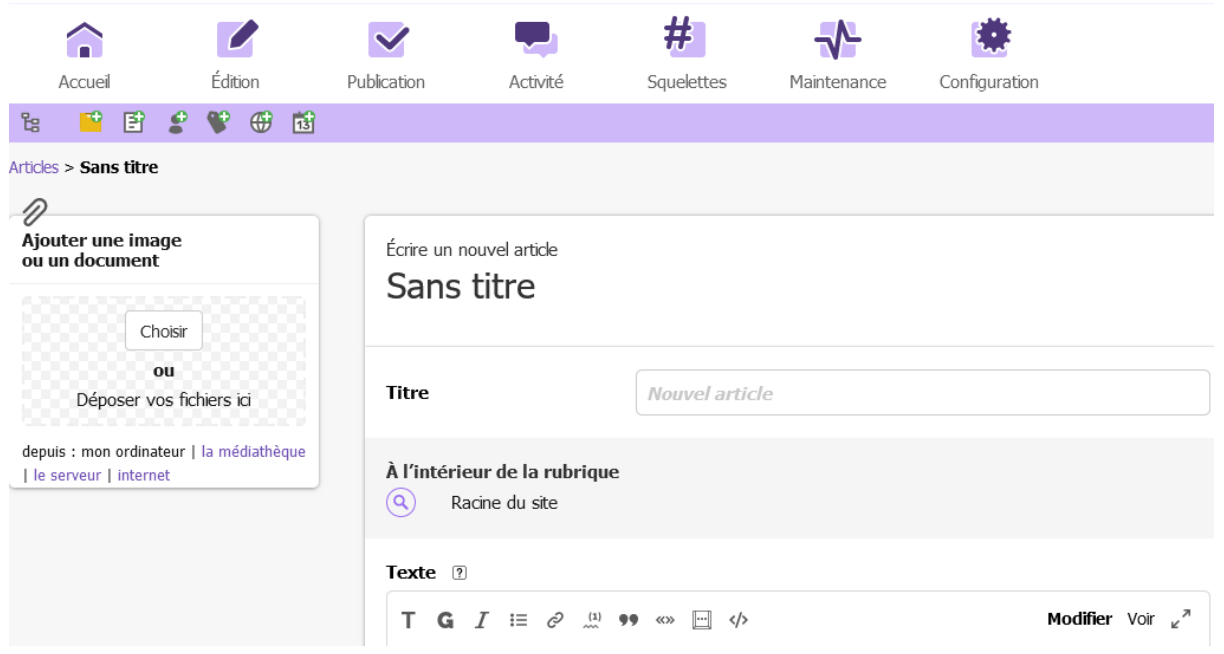

Étape 1 : ajouter l'image ou le document depuis l'ordinateur ou internet

Pour une image juste l'ajouter en choisissant sa position dans l'article (cliquer sur la balise ou sur left, center ou right)

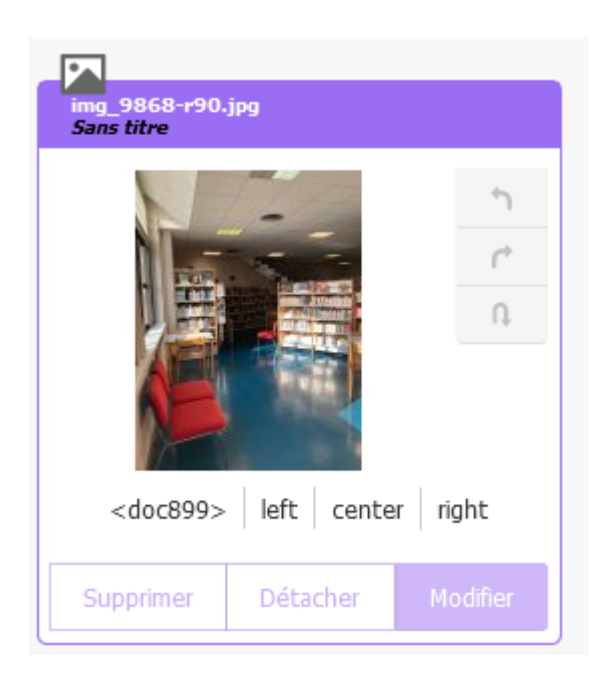

Pour un document en PDF : même principe sauf qu'il faut ajouter la balise <lecteurpdf + numéro du document + si on veut ajouter une largeur et une hauteur |largeur=800|hauteur=600>

## Exemple ici :

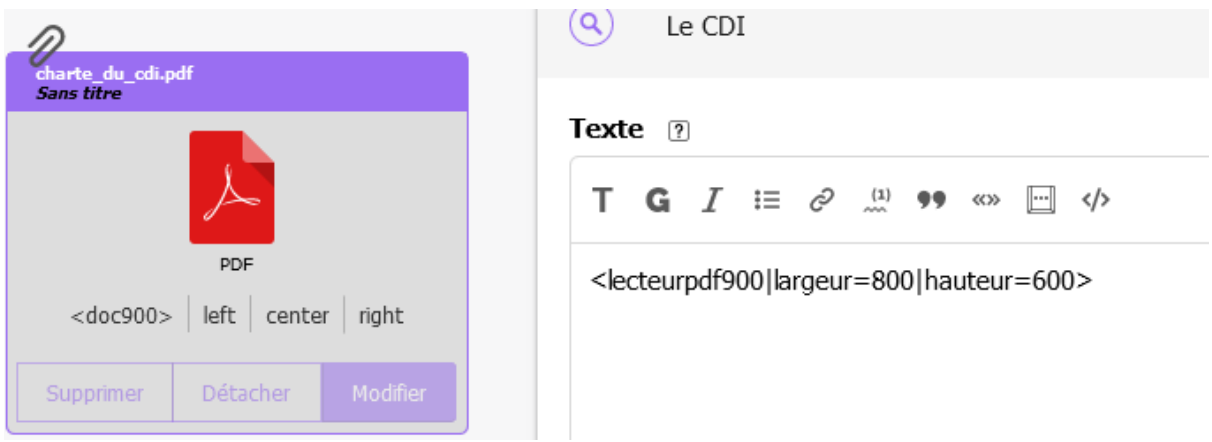

Et voilà :

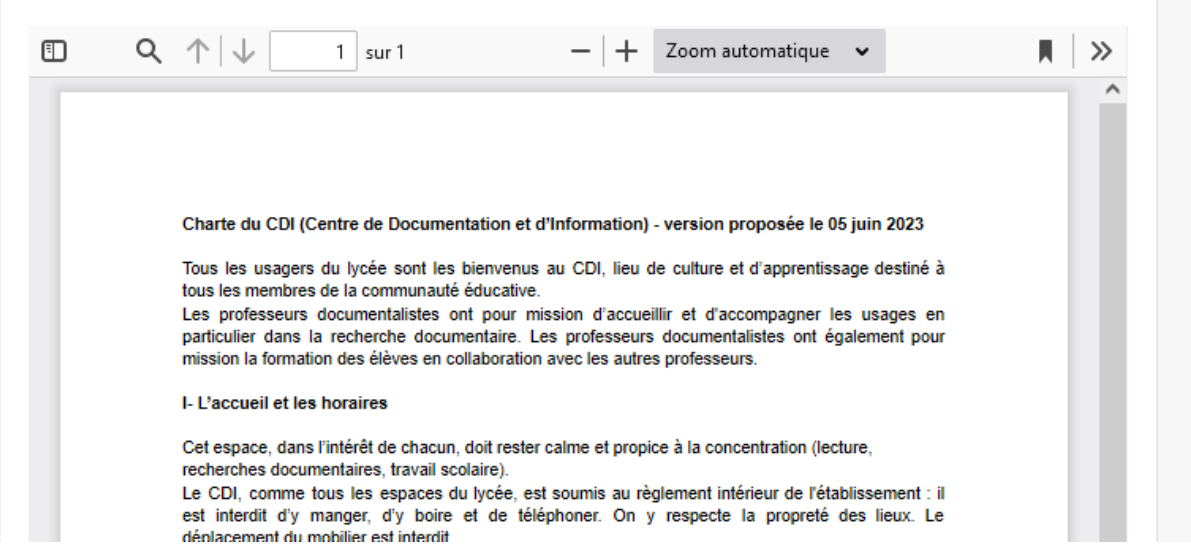